#### **ΕΓΧΕΙΡΙΔΙΟ ΗΛΕΚΤΡΟΝΙΚΗΣ ΥΠΟΒΟΛΗΣ ΑΙΤΗΣΗΣ**

### **Εισαγωγή**

Καλώς ήλθατε στην εφαρμογή **Hermes**. Η εφαρμογή Hermes δημιουργήθηκε για τη διευκόλυνση των γονέων οι οποίοι επιθυμούν να υποβάλλουν αίτηση για την εγγραφή των τέκνων τους στους βρεφονηπιακούς σταθμούς της Δημόσιας Υπηρεσίας Απασχόλησης (Δ.ΥΠ.Α πρώην ΟΑΕΔ).

Στο παρόν εγχειρίδιο παρατίθενται οι οθόνες όπως ακριβώς θα εμφανιστούν στο χρήστη και δίδονται αναλυτικά τα βήματα προκειμένου να βοηθηθούν οι γονείς για τη γρήγορη και ορθή υποβολή της αίτησής τους.

**Βήμα 1<sup>ο</sup>** : Για να συνδεθείτε με την εφαρμογή Hermes ακολουθήστε τη διαδρομή:

gov.gr **- Βρείτε τη δημόσια υπηρεσία που θέλετε - Εκπαίδευση - Εννραφή σε Βρεφονηπιακό Σταθμό Εγγραφή σε Βρεφονηπιακό Σταθμό Δ.ΥΠ.Α (πρώην ΟΑΕΔ)**

**Βήμα 2<sup>ο</sup>** : Εισέρχεσθε σε συγκεκριμένη σελίδα στην οποία έχουν αναρτηθεί όλες οι απαραίτητες πληροφορίες για εγγραφή στους Βρεφονηπιακούς Σταθμούς της Δ.ΥΠ.Α (πρώην ΟΑΕΔ).

Στο κάτω μέρος της σελίδας υπάρχει η ένδειξη ¨**Είσοδος στην υπηρεσία¨** πατάτε στο εικονίδιο αυτό και εισέρχεσθε στην εφαρμογή **Hermes** και επιλέγετε ¨ **Είσοδος αιτούντων γονέων** ¨

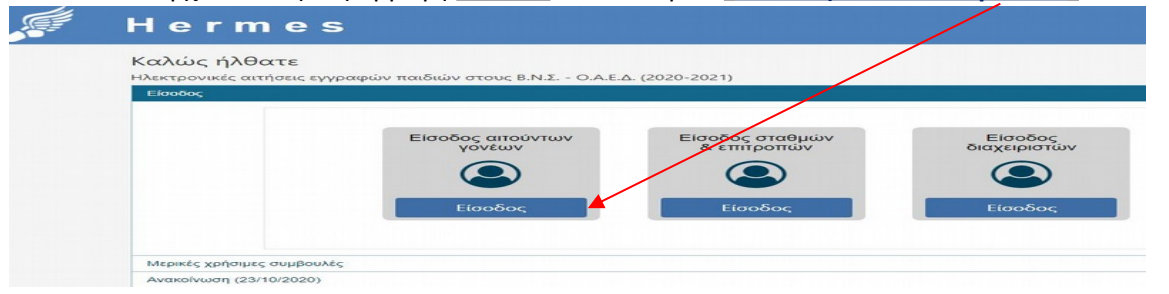

Σχήμα 1

**Βήμα 3<sup>ο</sup>** εισέρχεσθε στη σελίδα της Ανεξάρτητης Αρχής Δημοσίων Εσόδων (ΑΑΔΕ) και

πληκτρολογείτε τους **κωδικούς που χρησιμοποιείτε για την Φορολογική σας Δήλωση** (taxis net), στη συνέχεια επιλέγετε **¨Είσοδος¨**

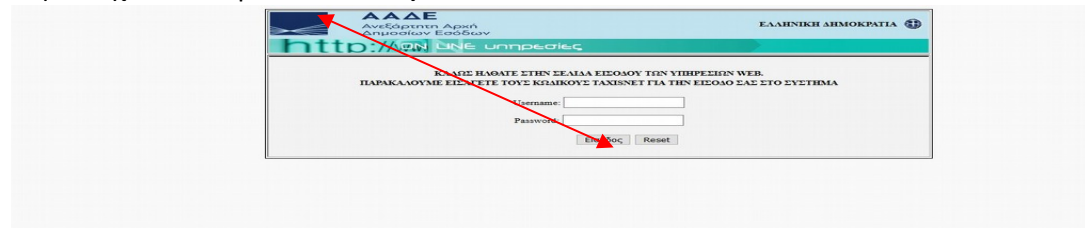

Σχήμ α 2

**Βήμα 4<sup>ο</sup>** Στην παρακάτω οθόνη επιλέγετε ¨**Εξουσιοδότηση**¨ και εισέρχεσθε στην Εφαρμογή ¨Hermes¨

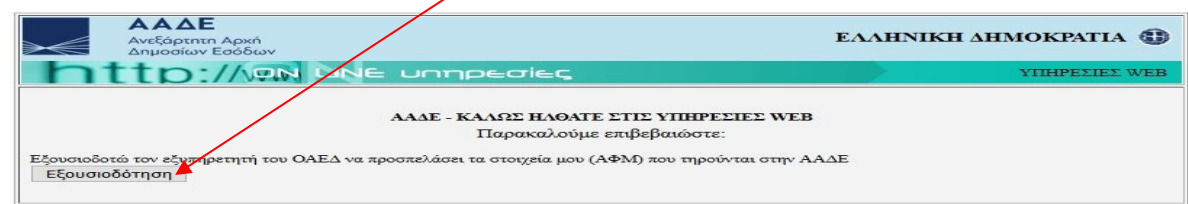

Σχήμα 3

**Βήμα 5<sup>ο</sup>**Ενημερώνετε την εφαρμογή για την ιδιότητά του αιτούντα ( Πατέρας ή Μητέρα) από το βελάκι του καταρράκτη και ¨πατάτε¨ **Είσοδος**

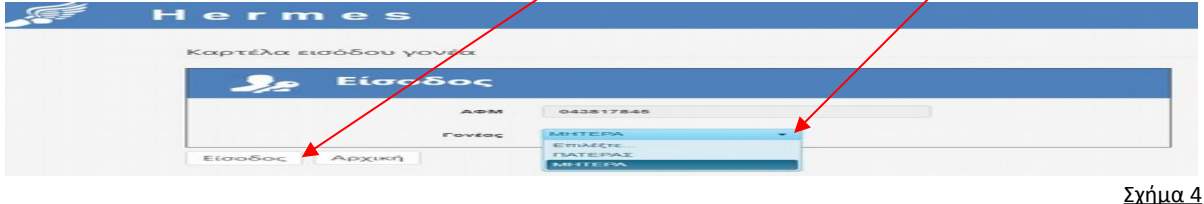

**Βήμα 6<sup>ο</sup>** : Καλώς ήρθατε στην Αρχική οθόνη της εφαρμογής Hermes η οποία αποτελείται από **πέντε** εικονίδια τα οποία αφορούν σε πέντε **διακριτές εργασίες** μέσω των οποίων θα υποβάλετε τα στοιχεία και τα δικαιολογητικά για την ηλεκτρονική αίτησή σας, στους Βρεφονηπιακούς Σταθμούς του ΟΑΕΔ.

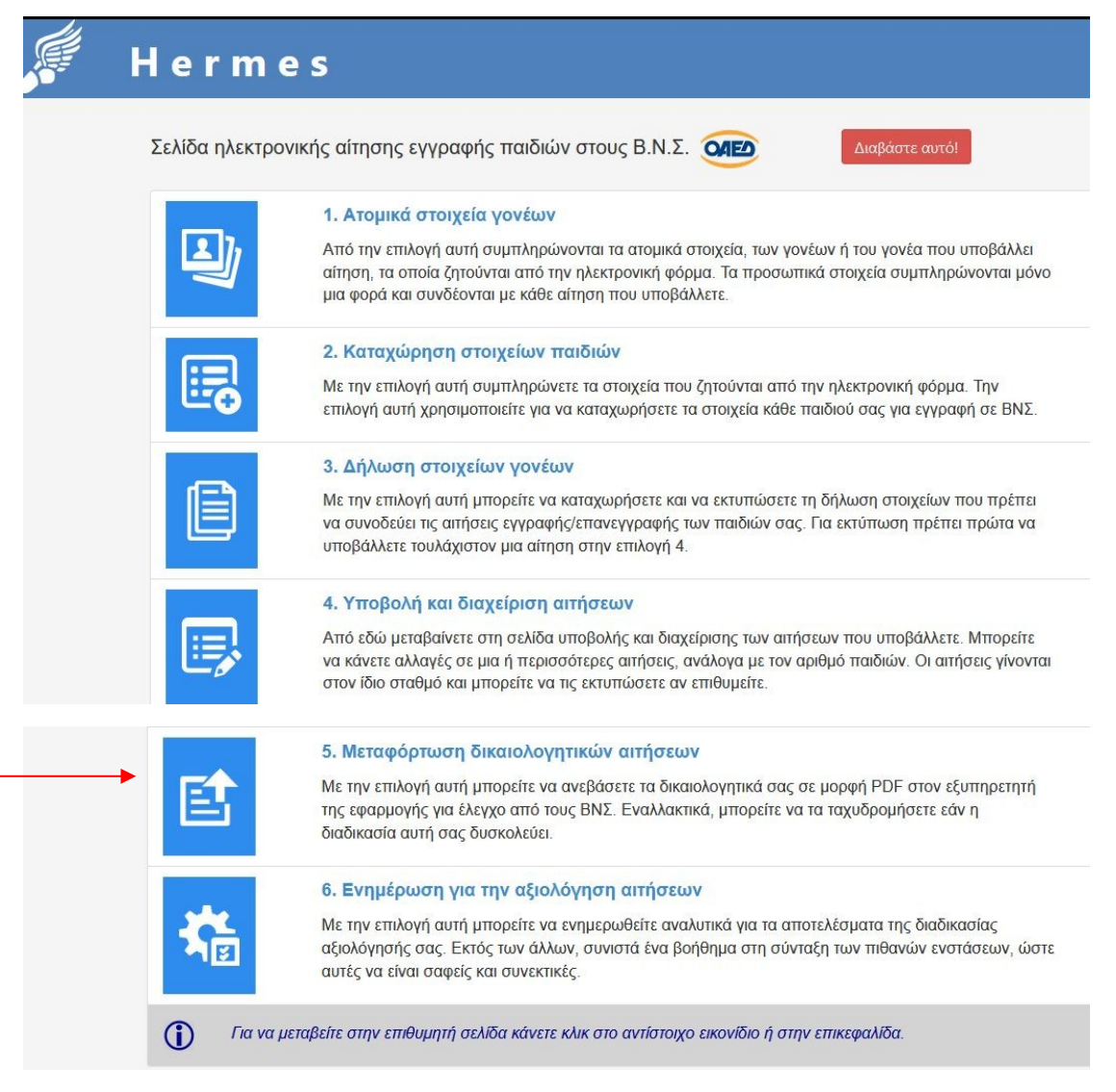

Σχήμα 5

Κάθε διακριτή εργασία αναλύεται παρακάτω ξεχωριστά.

Ολα τα στοιχεία **γονέων** και **παιδιών** συμπληρώνονται με **Κεφαλαία ελληνικά** γράμματα ή σε άλλη ειδική περίπτωση με Κεφαλαία αγγλικά γράμματα.

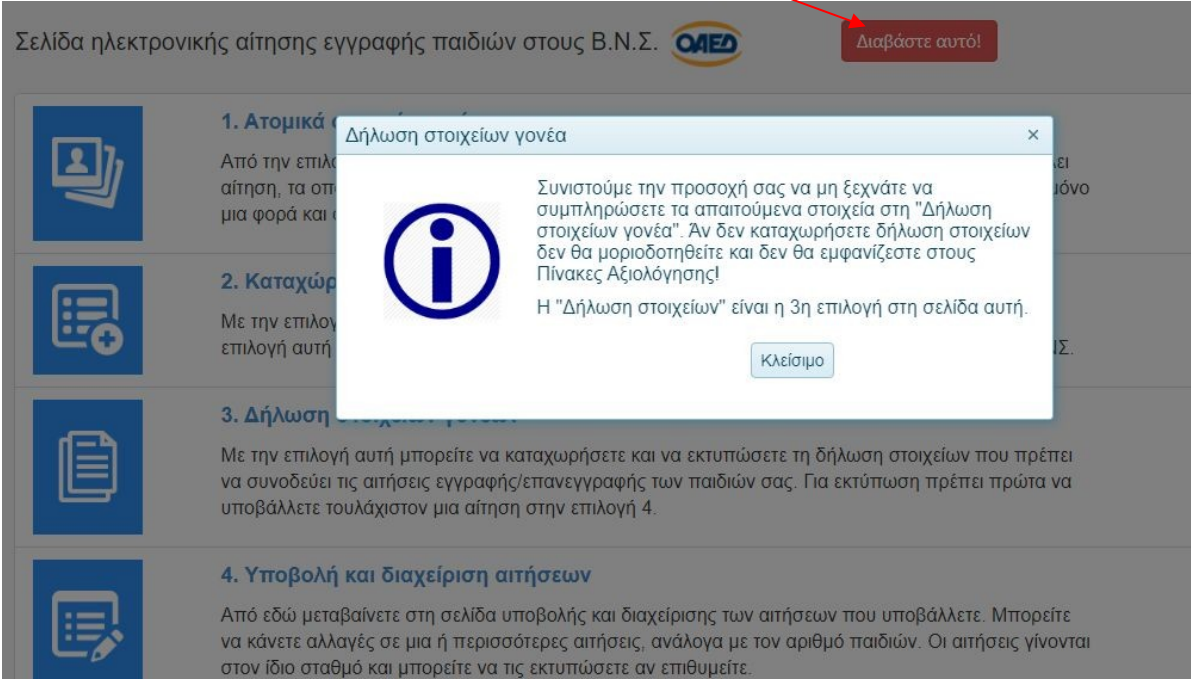

# 1 η Διακριτή εργασία: **Ατομικά στοιχεία γονέων**

**Η φόρμα που ανοίγει έχει τρεις καρτέλες. Συμπληρώνετε όλα τα στοιχεία σε κάθε καρτέλας ξεχωριστά και μετά Αποθήκευση.** 

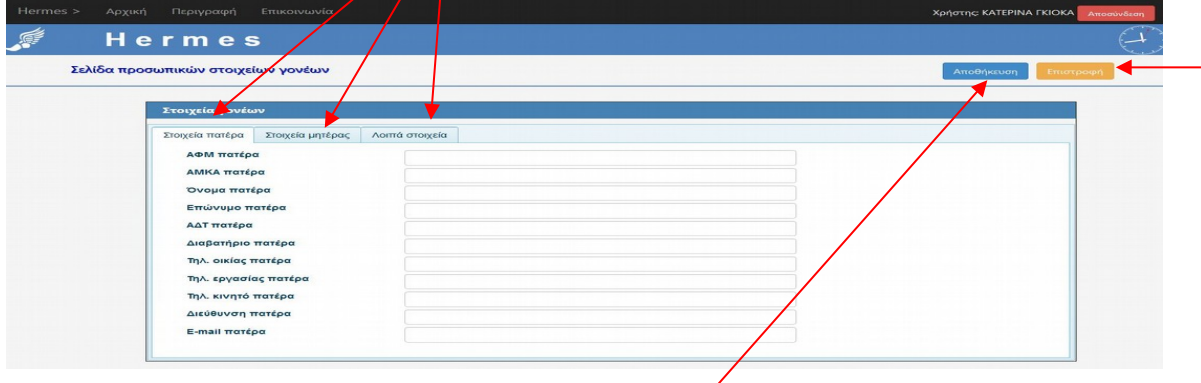

Σχήμα 6

- 1. Στοιχεία Πατέρα
- 2. Στοιχεία Μητέρας

(στην περίπτωση μονογονεϊκής οικογένειας, ο γονέας συμπληρώνει, στο πεδίο του 2ου γονέα, πάλι το δικό του ΑΦΜ και σε όλα τα άλλα πεδία Χ.

# 3. Λοιπά στοιχεία

 (επιλέγετε μόνο όταν εμπίπτετε σε κάποια από τις αναφερόμενες αντίστοιχες κατηγορίες που ανήκετε. Οταν καταχωρήσετε **όλα τα στοιχεία πατέρα & μητέρας** ¨πατήστε¨ **Αποθήκευση**

(εάν έχουν καταχωριστεί όλα τα στοιχεία σας ορθά τότε, με μήνυμα σε πράσινο φόντο πάνω δεξιά, ενημερώνεστε ότι η Αποθήκευση ολοκληρώθηκε επιτυχώς.

Μετά τσεκάρετε **Επιστροφή** για να ανοίξετε την επόμενη Διακριτή εργασία, **Καταχώρηση στοιχείων παιδιών.**

Στην παρακάτω οθόνη παρατηρείτε ότι τα ονοματεπώνυμα του πατέρα και της μητέρας έρχονται αυτόματα. Για να περάσετε τα στοιχεία του παιδιού ή των παιδιών σας ¨πατάτε¨ στο εικονίδιο ¨+**Νέα Εγγραφή**¨

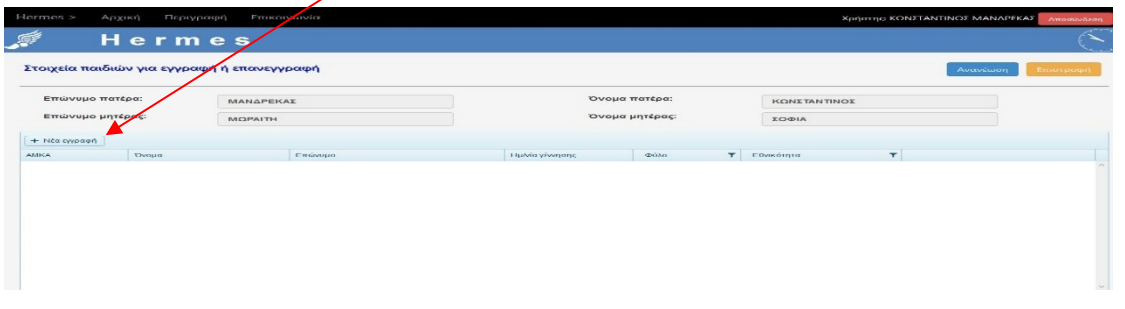

Σχήμα 7

Ανοίγει μία καρτέλα στην οποία συμπληρώνετε όλα τα πεδία και μετά ¨πατάτε¨ στο εικονίδιο ¨**Ενημέρωση**¨ (προσοχή: Η ημερομηνία γέννησης με καθέτους π.χ. **17/11/2019**)

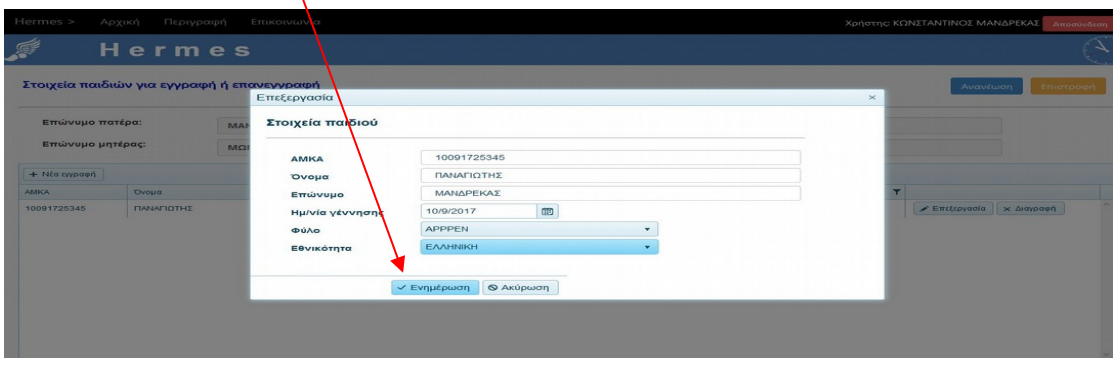

Σχήμα 8

Παρατηρείτε ότι, τα στοιχεία του παιδιού που καταγράψατε στην προηγούμενη καρτέλα, ήρθαν τώρα συμπληρωμένα στην παρακάτω οθόνη.

Εάν δεν έχετε κάνει κανένα λάθος στα στοιχεία του παιδιού ¨πατάτε¨ **Επιστροφή** .

Εάν θέλετε να διορθώσετε κάποιο στοιχείο ¨πατήστε ¨ **Επεξεργασία**, εάν θέλετε να διαγράψετε την εγγραφή ¨πατήστε¨ **Διαγραφή.**

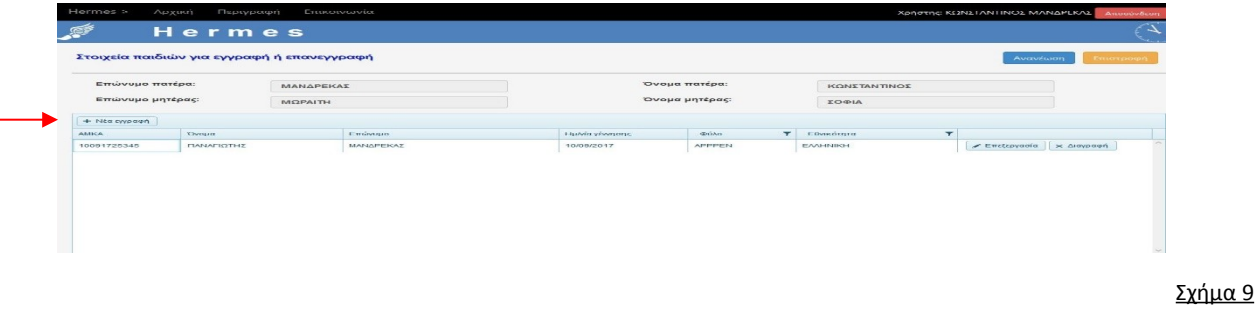

Εφόσον έχετε και άλλο τέκνο που θέλετε να το εγγράψετε στον ΒΝΣ ΟΑΕΔ επαναλαμβάνετε την ίδια διαδικασία αρχίζοντας πάντα με το ¨πάτημα¨ του εικονιδίου **+Νέα Εγγραφή**.

## 3 η Διακριτή εργασία: **Δήλωση στοιχείων γονέων**

Η παρούσα οθόνη εμπεριέχει δύο καρτέλες που πρέπει να συμπληρώσετε:

α. Δήλωση γονέων καρτέλα 1ª .Συμπληρώνετε όλα τα πεδία.

**ΠΡΟΣΟΧΗ**: Το ποσό του εισοδήματος χωρίς τελεία π.χ**. 12000,00** (όχι 12.000,00)

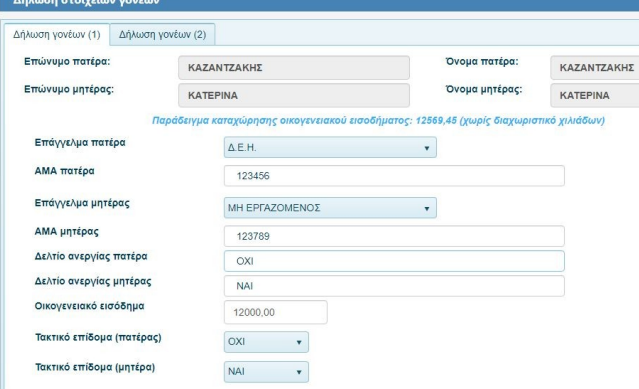

# β. Δήλωση γονέων (2)

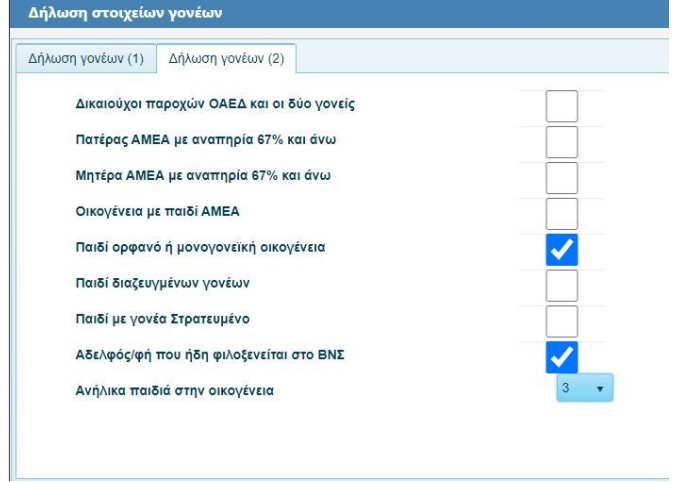

Σχήμα 10

Αφού συμπληρώσετε **όλα τα πεδία σε κάθε καρτέλα ξεχωριστά και στις δύο καρτέλες** ¨πατήστε¨ στο εικονίδιο **Αποθήκευση** και στη συνέχεια **Εκτύπωση** για να λάβετε το εκτυπωμένο έντυπο της Δήλωσης στοιχείων γονέων.

Το έντυπο Δήλωσης στοιχείων γονέων που θα λάβετε θα έχει την παρακάτω ενδεικτική μορφή του σχήματος 11:

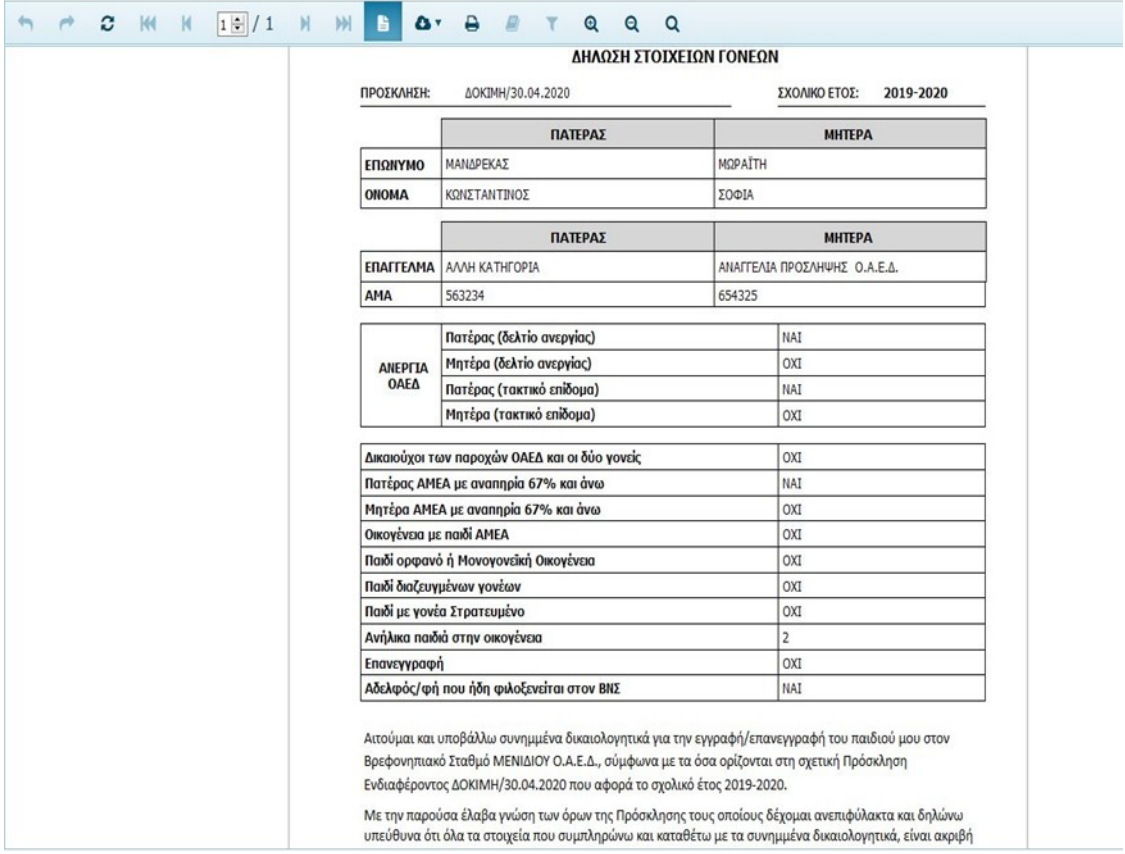

Σχήμα 11

# 4 η Διακριτή εργασία: **Υποβολή και διαχείριση αιτήσεων**

¨Πατήστε¨ το εικονίδιο + **Νέα εγγραφή**

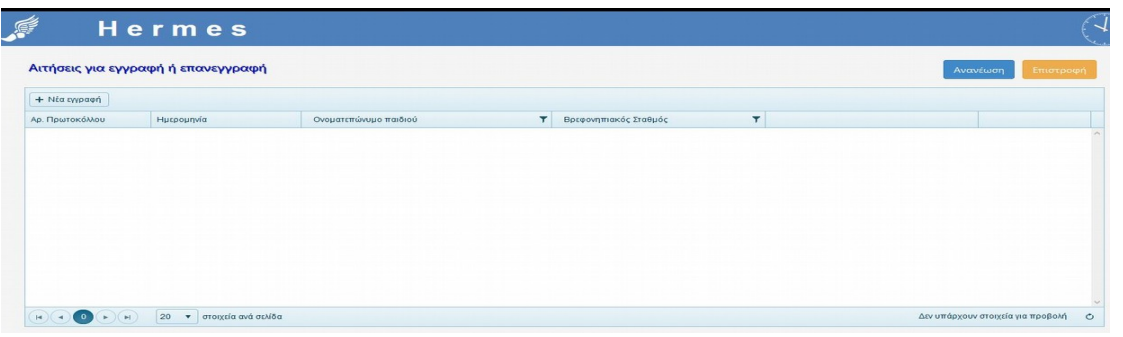

Σχήμα 12

Στη νέα οθόνη παρατηρείτε ότι ανοίγουν δύο μπλε πεδία με τη ένδειξη **επιλογή:** Ονοματεπώνυμο παιδιού (επιλογή) και Βρεφονηπιακός σταθμός (επιλογή) . Από το βελάκι του ¨καταρράκτη¨ επιλέγετε το παιδί και από το διπλανό πεδίο Βρεφονηπιακός σταθμός επιλέγετε το βρεφονηπιακό σταθμό που επιθυμείτε.

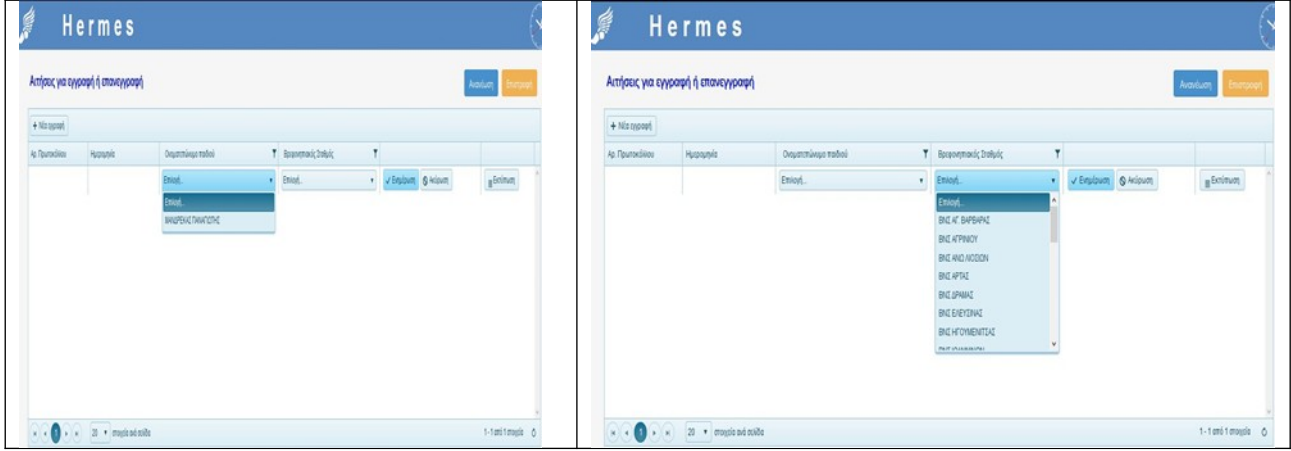

Σχήμα 13

Τέλος για να κλείσει η διαδικασία και να λάβετε **ηλεκτρονικό αριθμό πρωτοκόλλου** ¨πατάτε¨ στο εικονίδιο **Ενημέρωση** (παρατηρείτε ότι μετά το πάτημα ενημέρωση, συμπληρώνονται αυτόματα τα αριστερά πεδία, ο αριθμός πρωτοκόλλου & η ημερομηνία)

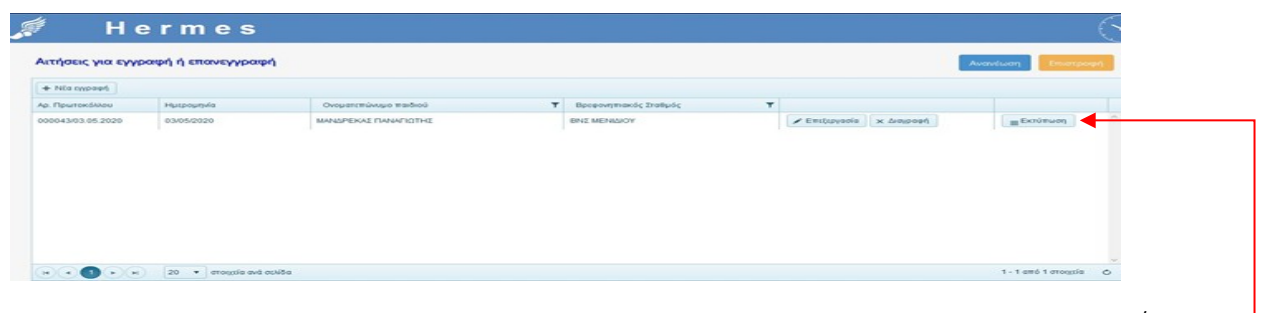

Σχήμα 14

Για να εκτυπώσετε την αίτηση **για κάθε παιδί ΞΕΧΩΡΙΣΤΑ** ¨πατήστε¨ το εικονίδιο **Εκτύπωση**

**Επαναλαμβάνετε** τη διαδικασία για κάθε παιδί, εφόσον θέλετε να υποβάλετε αίτηση εγγραφής για πάνω από ένα παιδί. Στην περίπτωση αυτή για όλα τα παιδιά επιλέγετε τον ίδιο βρεφονηπιακό σταθμό.

**Από την Εκτύπωση θα λάβετε την προεπισκόπηση του εντύπου, της Ηλεκτρονικής αίτησής σας, όπως το υπόδειγμα παρακάτω.**

## **ΔΕΝ ξεχνάτε ότι για κάθε επιπλέον παιδί εκτυπώνετε ξεχωριστή αίτηση.**

Από το εικονίδιο της εκτύπωσης **εκτυπώνετε** την αίτησή σας.

Εάν δεν έχετε εκτυπωτή κατεβάζετε την αίτηση σε μορφή ¨**pdf**¨ προκειμένου να μεταφέρετε το αρχείο ¨pdf¨ σε άλλο ηλεκτρονικό υπολογιστή όπου υπάρχει εκτυπωτής, είτε με e-mail είτε με το ¨στικάκι¨ σας

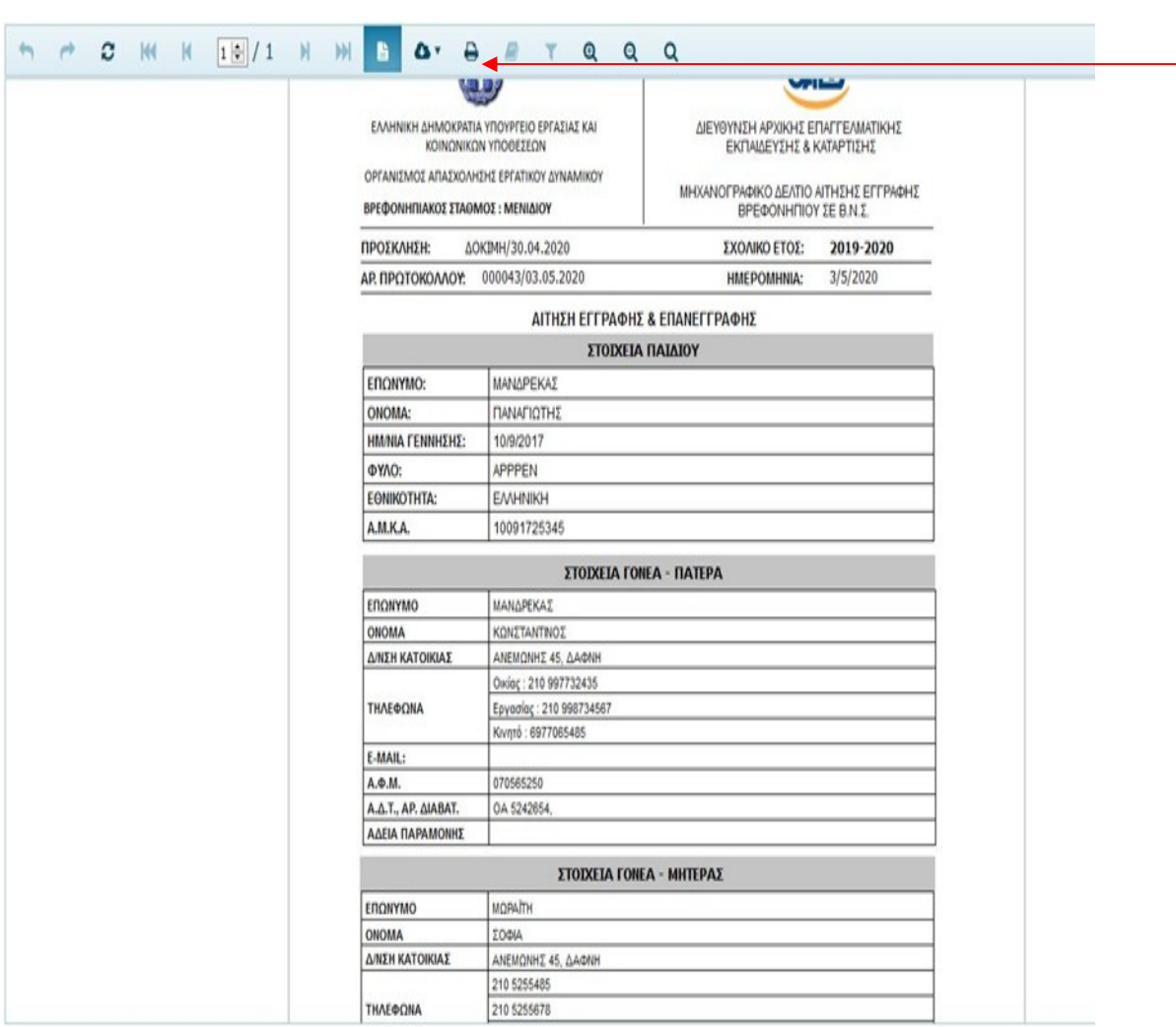

Σχήμα 15

# 5 η Διακριτή εργασία: **Μεταφόρτωση δικαιολογητικών αιτήσεων**

Για να μεταφορτώσετε αρχεία σε μορφή pdf από το προσωπικό σας υπολογιστή στην εφαρμογή ηλεκτρονικής αίτησης, ακολουθείτε τα παρακάτω βήματα.

¨Πατήστε¨ το εικονίδιο + **Νέα εγγραφή**

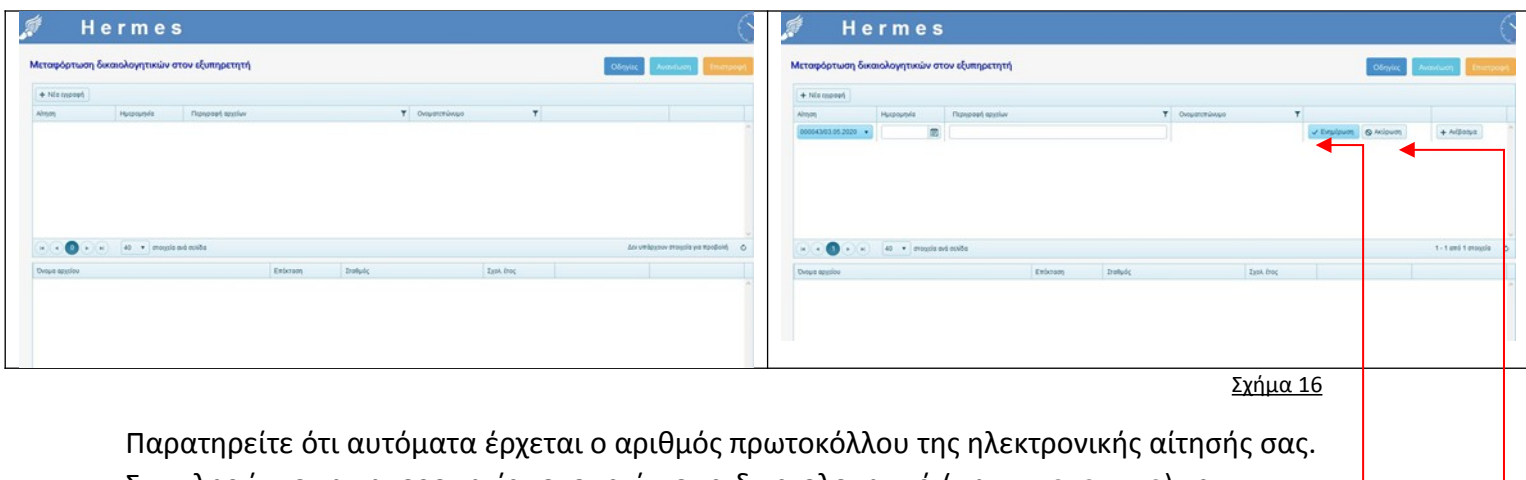

Συμπληρώστε την ημερομηνία, ονοματίστε τα δικαιολογητικά (π.χ. ΠΙΣΤΟΠΟΙΗΤΙΚΟ) και ¨πατήστε¨ το εικονίδιο **Ενημέρωση**. Παρατηρείτε ότι αυτόματα εμφανίζεται το ονοματεπώνυμο του γονέα που σχημάτισε κωδικούς και υπέβαλε την αίτηση, στη συνέχεια ¨Πατήστε¨ το διπλανό εικονίδιο **Ανέβασμα.**

Για τη διαδικασία αυτή υπάρχουν και επιπλέον οδηγίες στην Εφαρμογή

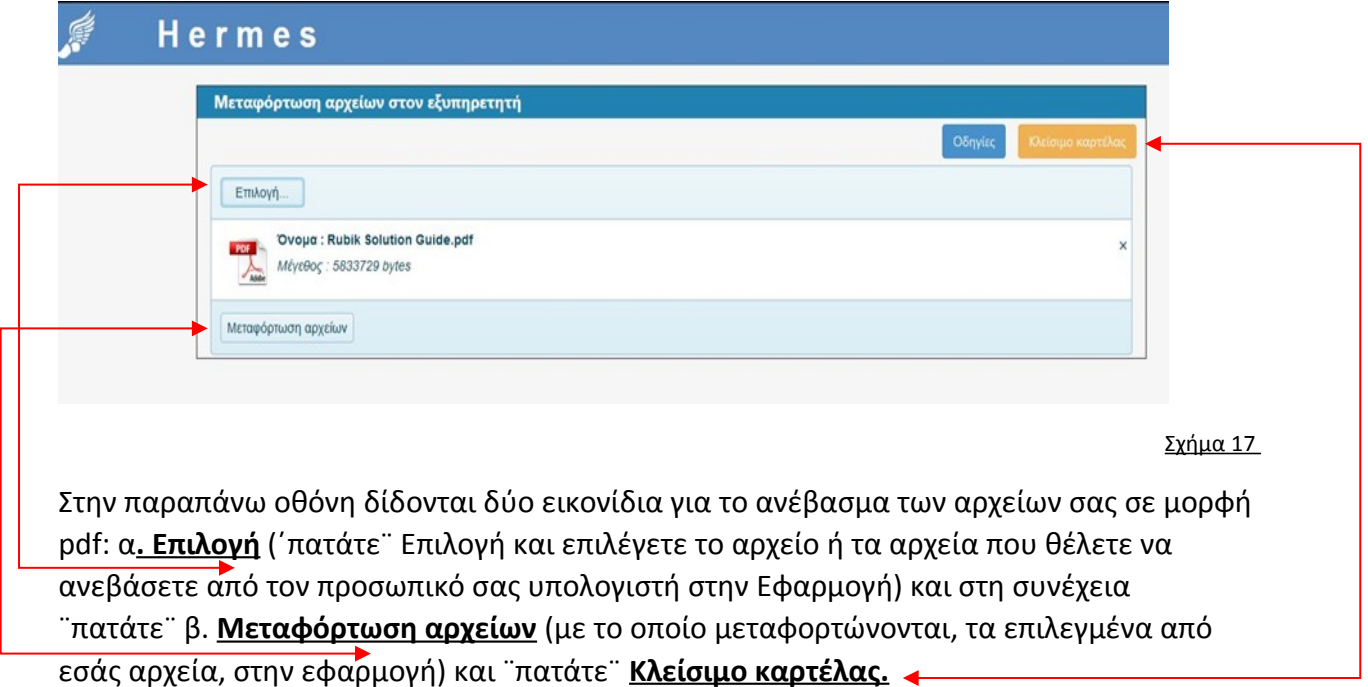

 Μετά το παραπάνω βήμα **Κλείσιμο καρτέλας** επανέρχεσθε στην προηγούμενη οθόνη (Σχήμα 16).

 Για να δείτε το ανέβασμα των αρχείων σας, ¨**πατήσετε**¨ σε οποιοδήποτε σημείο του **πάνω πλέγματος** καταγραφής στοιχείων και θα παρατηρήσετε ότι γίνεται μπλε, ενώ αυτόματα στο **κάτω πλέγμα** εμφανίζεται το αρχείο ¨ pdf ¨που ανεβάσατε στην εφαρμογή.

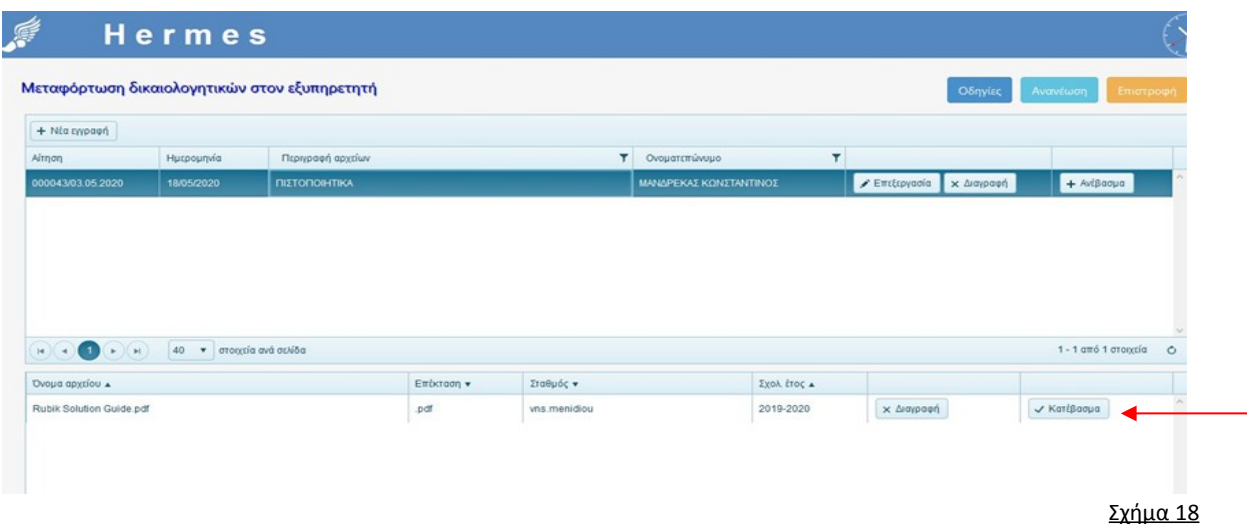

Για να δείτε και να ελέγξετε το αρχείο που ανεβάσατε ¨πατήστε¨ το εικονίδιο **Κατέβασμα**

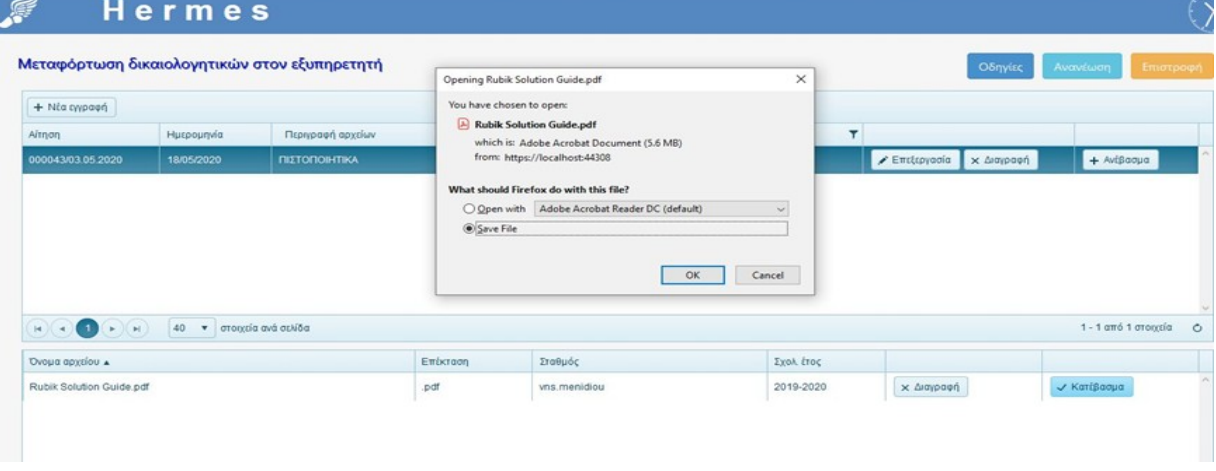

Σχήμα 19

Εάν ανεβάσατε στην Εφαρμογή ( upload σε pdf) όλα τα απαιτούμενα δικαιολογητικά (ακολουθώντας τη ανωτέρω διαδρομή και επιλέγοντας πάντα **+Νέα εγγραφή** για κάθε επιπλέον δικαιολογητικό ξεχωριστά) δεν απαιτείται από εσάς καμία άλλη ενέργεια αποστολής, της αίτησης και των σχετικών δικαιολογητικών, στο Βρεφονηπιακό Σταθμό προτίμησής σας.

Σε άλλη περίπτωση θα πρέπει να ταχυδρομηθούν εντός της προθεσμίας υποβολής των αιτήσεων.

### 6 η Διακριτή εργασία: **Αποτελέσματα αξιολόγησης αιτήσεων**

¨Πατώντας¨ στο 6° Εικονίδιο βλέπετε τα αποτελέσματα της μοριοδότησης της ηλεκτρονικής σας αίτησης όπως εσείς τα έχετε δηλώσει

¨πατώντας¨ το εικονίδιο **Προβολή** και για να εξάγετε το έντυπο αξιολόγησης **Εκτύπωση**

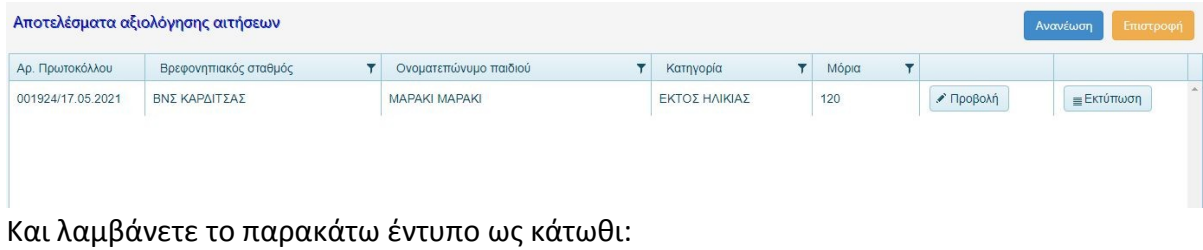

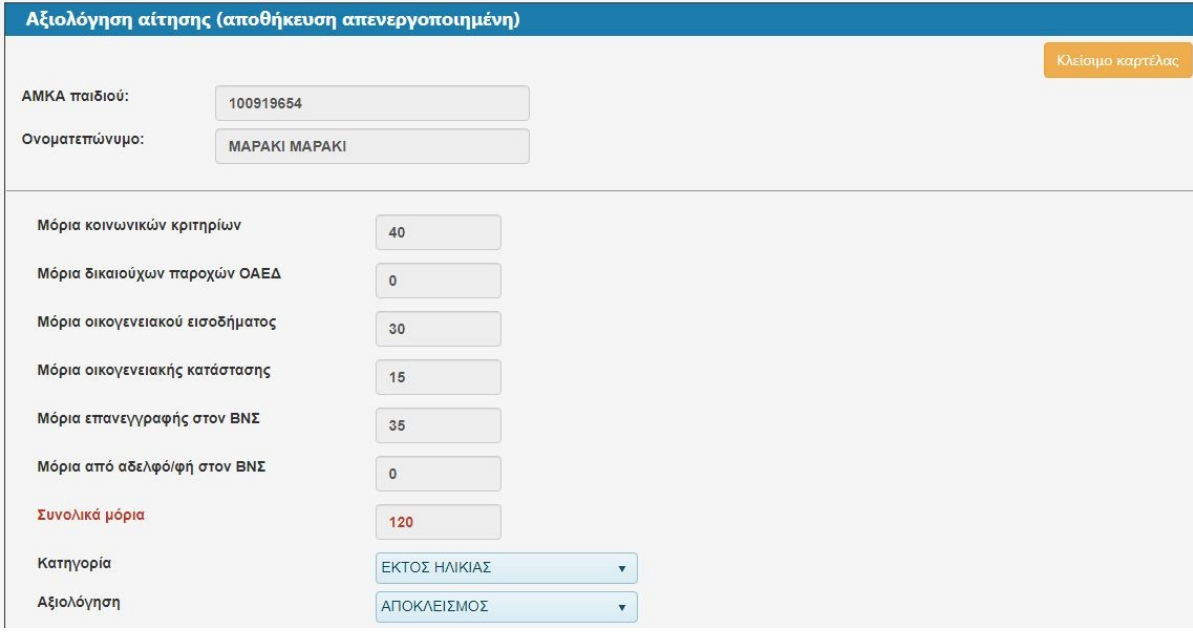

Τα δηλωθέντα στοιχεία και δικαιολογητικά που υποβάλατε ηλεκτρονικά, θα εξεταστούν από τις αρμόδιες Πρωτοβάθμιες Επιτροπές Αξιολόγησης και ενδέχεται κατά την μοριοδότηση να τροποποιηθούν.

Ευελπιστούμε ότι με το παρόν εγχειρίδιο, σας βοηθήσαμε βήμα-βήμα να υποβάλετε την Ηλεκτρονική σας Αίτηση. *Καλή σας Επιτυχία*

*Διοίκηση Δ.ΥΠ.Α.* Αυτοτελές Τμήμα Βρεφονηπιακών Σταθμών (ΒΝΣ) *Επιμέλεια : Αικατερίνη Γκιόκα*